# 電子支票繳付賬單服務

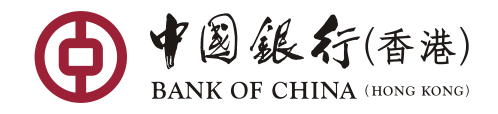

## 付款人使用手冊

透過電子支票繳付賬單服務,您可使用電子支票**/**本票向指定商戶繳付賬單,毋 需郵寄實物支票,處理賬單方便快捷。您更可選擇以電郵收取繳付賬單的交易紀錄, 輕鬆對賬。

您可透過「中銀香港資訊網」及「中銀香港流動應用程式」此兩個平臺使用電子支票繳付賬單。

### 一、中銀香港資訊網

#### 步驟一:

▶ 進入中銀香港資訊網 [\(www.bochk.com\)](http://www.bochk.com/),點擊頁面右邊的工具("燈泡按鈕"),然後點擊「電 子支票繳付賬單服務」。

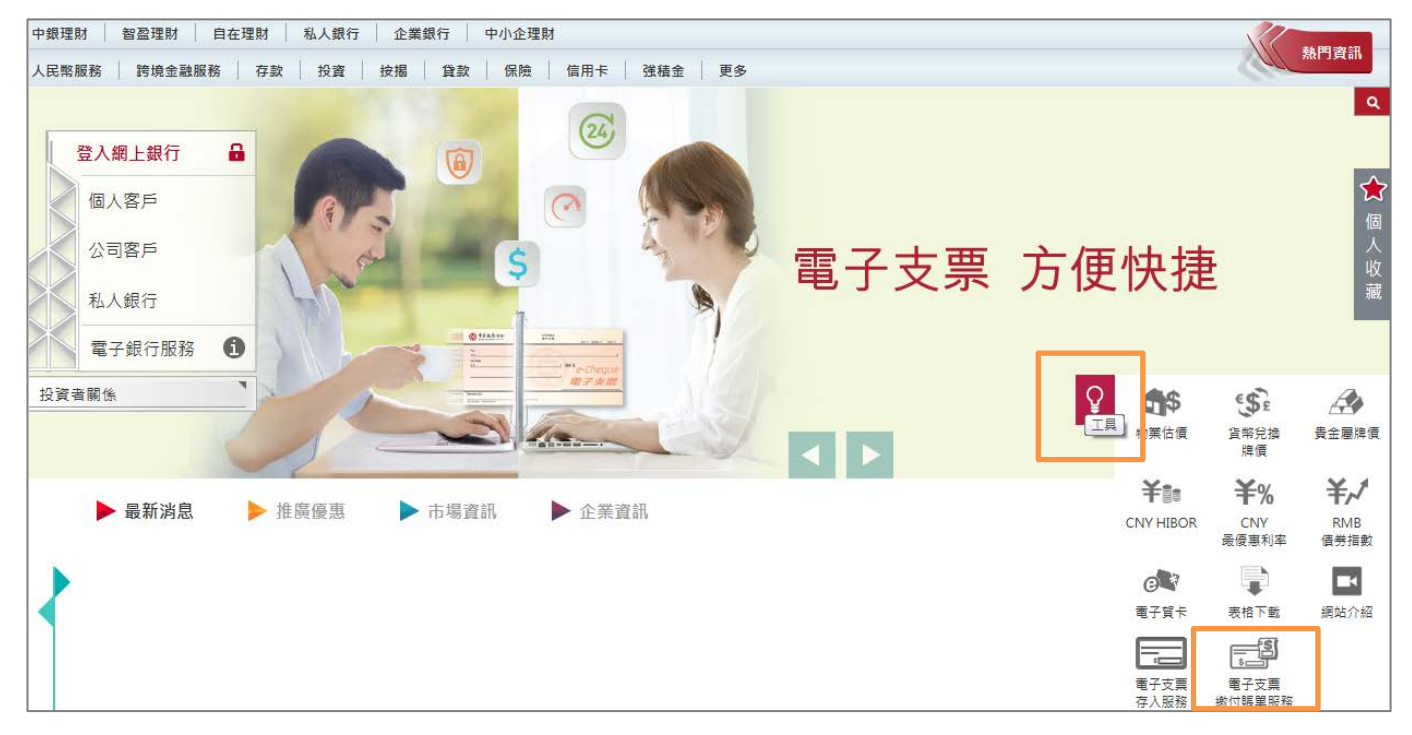

▶ 系統預設「電子支票繳付賬單」功能。閱讀條款與細則後,請"剔選"旁邊方格、輸入「驗證 碼」後,點擊「確定」進入交易版面。

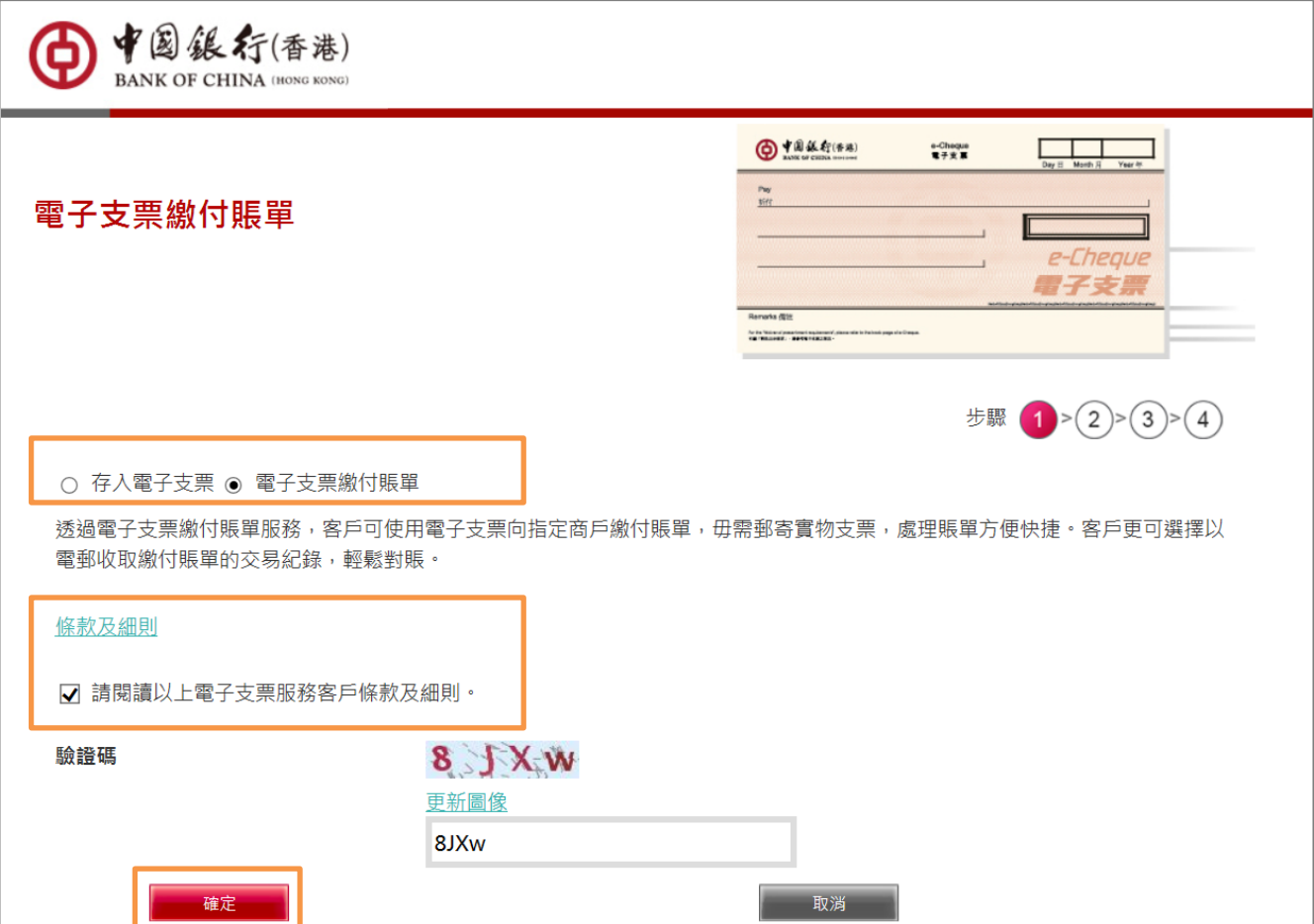

#### 步驟二:

按版面指示,選擇商戶及輸入繳付賬單的資料,然後上載電子支票。您亦可以提供「電郵地址」 以便诱過電郵收取電子支票繳付賬單的電子收據。完成輸入後,點擊「褫交」。

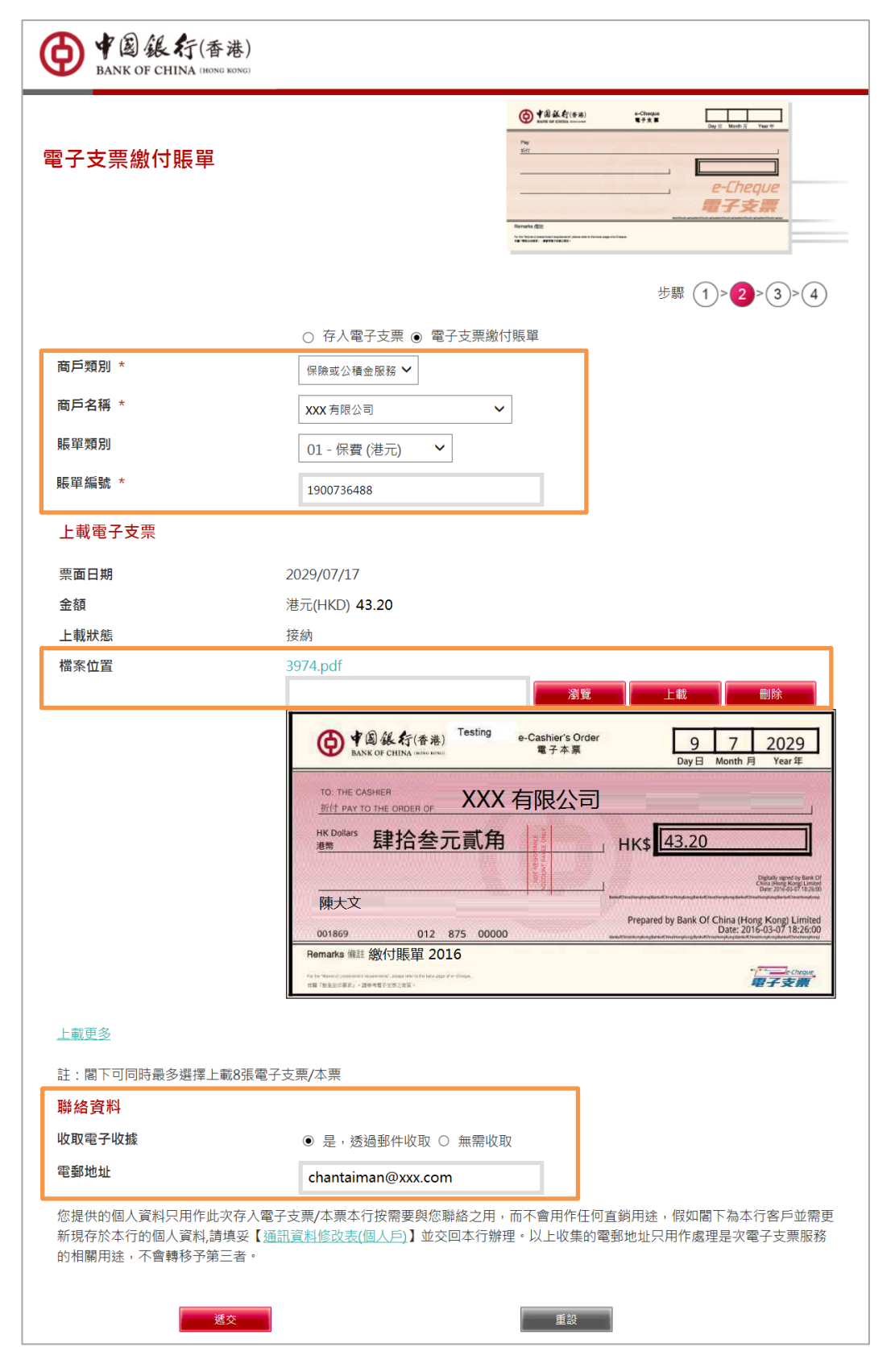

#### 步驟三:

於"確認版面"檢查資料無誤後,點擊「確認」以遞交指示 。

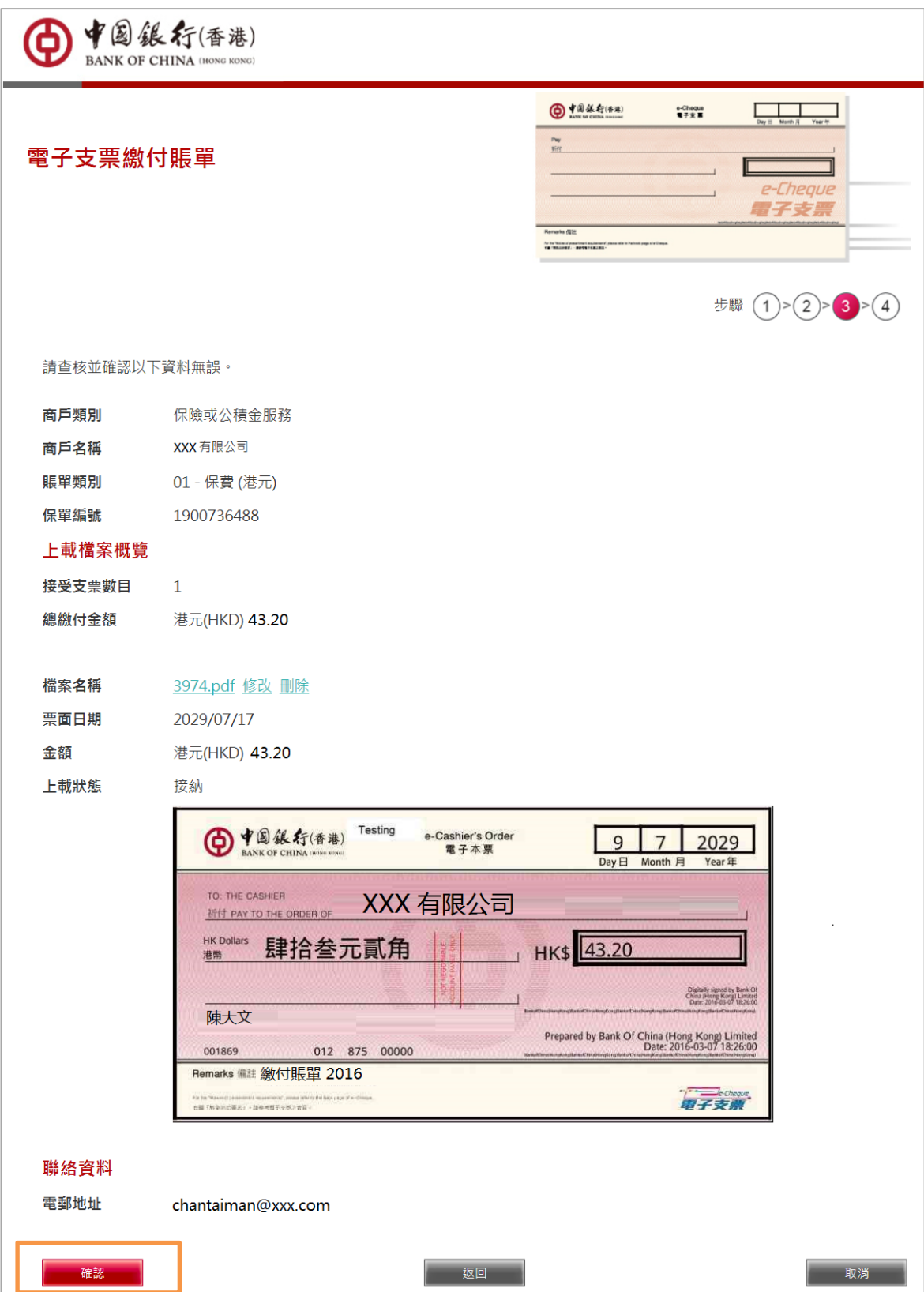

#### 步驟四:

您可點擊「儲存」,即時下載交易紀錄。如您於步驟二已填寫電郵地址,系統會將交易紀錄寄至該 電郵地址。

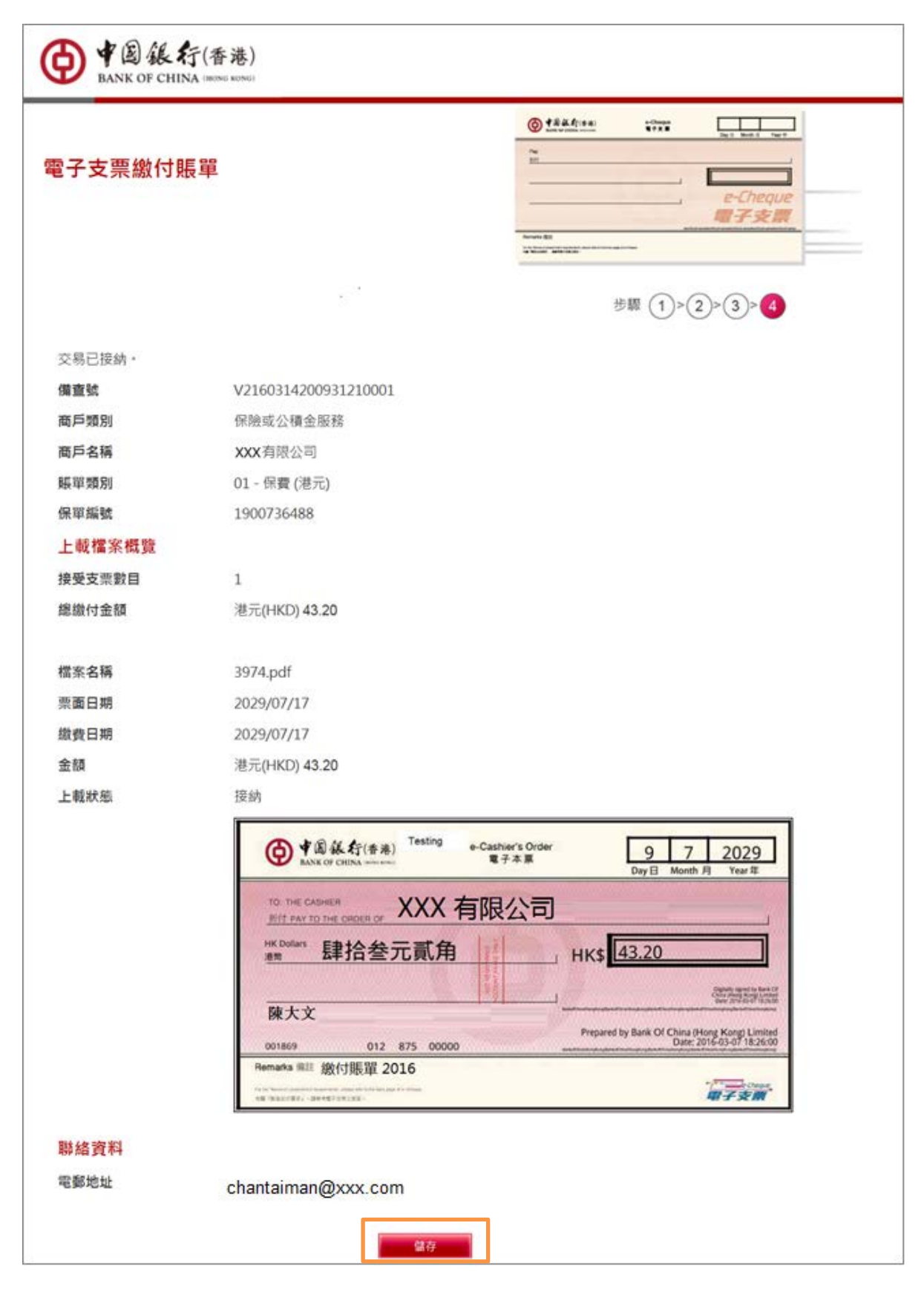

## 二、中銀香港手機應用程式– iOS 版

#### 步驟一:

於電郵或文件夾内打開電子支票 PDF 檔案。點擊右上角的按鈕,然後於頁面下方選擇"於 BOCHK」 開啓"(即使用「中銀香港手機應用程式」開啓),點擊「存入至任何中銀香港賬戶/繳付賬單」按鈕, 以開啓電子支票 PDF 檔案。

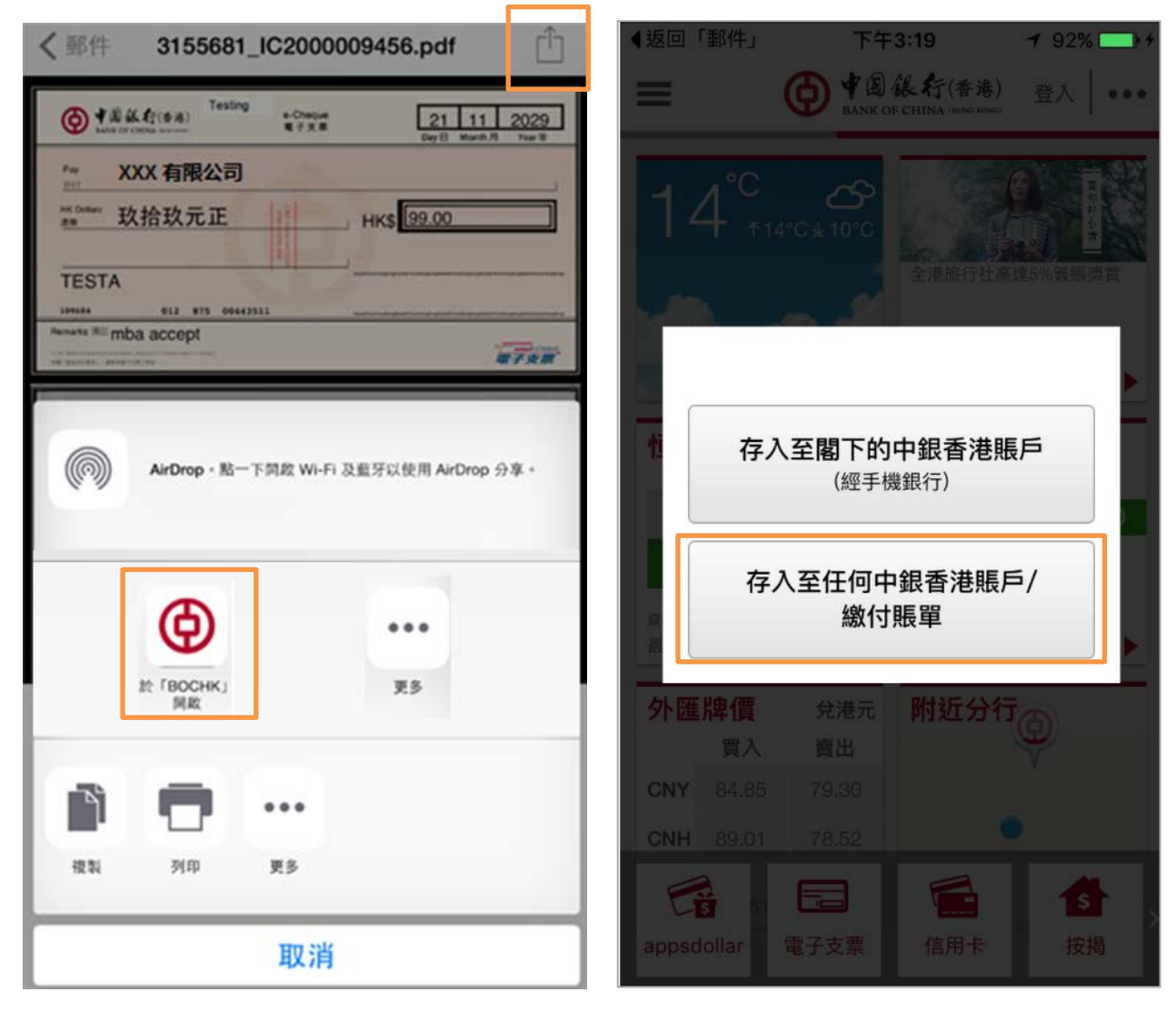

#### 步驟二:

進入「中銀香港手機應用程式」,閱讀條款及細則、輸入「驗證碼」後,點擊「確定」進入交易版 面。

![](_page_6_Figure_2.jpeg)

#### 步驟三:

有關的電子支票已上載完成。按版面指示,選擇商戶及輸入繳付賬單的資料。您亦可以提供「電郵 地址」以便透過電郵收取電子支票繳付賬單電子收據。完成輸入後,點擊「遞交」。

![](_page_7_Picture_24.jpeg)

#### 步驟四:

於"確認版面"檢查資料無誤後,點擊「確認」以遞交指示。

![](_page_8_Picture_24.jpeg)

#### 步驟五:

交易已接納,如您需儲存交易紀錄至照片庫,點擊「確認」。如您於步驟三已填寫電郵地址,系統 會將交易紀錄寄至該電郵地址。

![](_page_9_Picture_23.jpeg)

#### 步驟六:

如您於步驟五已選擇儲存交易紀錄至照片庫,您可於照片庫查閲交易紀錄圖片。

![](_page_10_Picture_21.jpeg)

## 三、中銀香港手機應用程式 - Android 版

#### 步驟一 \* :

進入「中銀香港手機應用程式」,於頁面左邊的菜單選擇「電子支票」。閱讀條款及細則、輸入「驗 證碼」後,點擊「確定」進入交易版面。

\*註:如選擇直接打開電子支票 PDF 檔案,請參考第二部分(iOS 版)的步驟一。

![](_page_11_Picture_4.jpeg)

#### 步驟二:

按版面指示,選擇商戶及輸入繳付賬單的資料,然後上載電子支票。您亦可以提供「電郵地址」以 便透過電郵收取電子收據。完成輸入後,點擊「遞交」。如需再上載多於一張電子支票,點擊「新 增」以上載電子支票 PDF 檔案。

![](_page_12_Picture_30.jpeg)

#### 步驟三:

於"確認版面"檢查資料無誤後,點擊「確認」以遞交指示。

![](_page_13_Picture_28.jpeg)

#### 步驟四:

交易已接納,如您需儲存交易紀錄至照片庫,點擊「確認」。如您於步驟二已填寫電郵地址,系統 會將交易紀錄寄至該電郵地址。

![](_page_14_Picture_2.jpeg)

![](_page_14_Picture_51.jpeg)

#### 步驟五:

如您已步驟四選擇儲存交易紀錄至照片庫,您可於照片庫查閲交易紀錄圖片。

![](_page_15_Picture_27.jpeg)

3988 2288。

中國銀行(香港)有限公司

註:

- 1. 上述產品與服務受不時適用的有關條款約束,詳情請參閱相關宣傳品或向分行職員查詢。
- 2. 中銀香港保留隨時修訂、暫停或取消上述產品與服務以及修訂有關條款的酌情權而毋須事先通 知。
- 3. 如有任何爭議,中銀香港保留一切最終決定權。
- 4. 如本宣傳品的中、英文版本有歧異,概以英文版本為準。